**FAQ-Artikel-Ausdruck**

# Warum erhalte ich die Meldung "Ihr Server unterstützt nicht die angegebene Verbindungsverschlüsselung"?

26.04.2024 09:36:10

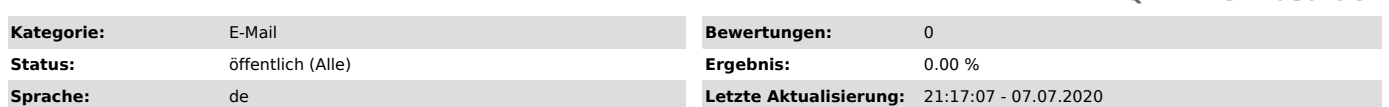

#### *Schlüsselwörter*

email, verschlüsselung, encryption, ssl, tls, fehler

### *Symptom (öffentlich)*

Beim Versuch, E-Mails via POP3 oder IMAP abzurufen oder eine E-Mail zu versenden erhalten Sie folgende Meldung:

[...] Ihr Server unterstützt nicht die angegebene Verbindungsverschlüsselung. [...]

#### *Problem (öffentlich)*

Unsere Mailserver weisen seit dem 20.05.2018 Verbindungen mit veralteten<br>Verschlüsselungstypen - insbesondere SSLv3 sowie TLS 1.0 - ab, um eine höhere<br>Verbindungssicherheit gewährleisten zu können. Diesen konsequenten Schr

Verwenden Sie das Betriebssystem Windows 7 oder Windows 8 in Kombination mit Microsoft Outlook kann es vorkommen, dass eine Verbindung mit unseren Mailservern nicht hergestellt werden kann. Sind Sie von diesem Problem betroffen liegt die Ursache meist darin begründet, dass sowohl Windows 7 als auch Windows 8 in der Standardeinstellung leider immer noch veraltete Protokolle nutzen, welche von unseren Mailservern aus Sicherheitsgründen abgelehnt werden.

## *Lösung (öffentlich)*

Durch Windows Updates und explizite Aktivierung der neuen Standards kann das Problem behoben werden. Führen Sie hierzu folgende Schritte aus:

- Installieren Sie alle wichtigen Sicherheitsupdates auf Ihrem Windows 7 und Windows 8 Betriebssystem

- Stellen Sie bei Windows 7 sicher, dass das Service Pack 1 (KB976932) installiert ist.

- Stellen Sie sicher, dass Sie den Microsoft Hotfix für TLS Verbindungen installiert haben (KB3140245).

- Stellen Sie sicher, dass Sie den Microsoft EasyFix für TLS Verbindungen installiert und ausgeführt haben. Sie erhalten diesen nicht über Microsoft

- 
- Update, sondern über [1]diesen Link.<br>- Öffnen Sie die Registry unter Windows 7 oder Windows 8.<br>- Drücken Sie hierzu die Windows-Taste und den Buchstaben R auf Ihrer
- 
- Tastatur gleichzeitig.<br>- Geben Sie in das sich öffnende Ausführen-Fenster "regedit" ein.<br>- Bestätigen Sie die Eingabe mit "OK".

- Erstellen Sie die folgenden Einträge im Registrierungs-Editor (kurz:

Registry), sofern diese noch nicht vorhanden sind:

- Navigieren Sie in der Registry zu "HKEY\_LOCAL\_MACHINE > SYSTEM ><br>CurrentControlSet > Control > SecurityProviders > Schannel > Protocols"<br>- Erstellen Sie einen neuen Schlüssel mit dem Namen "TLS 1.1" unter
- "Protocols"

- Erstellen Sie einen neuen Schlüssel mit dem Namen "Client" unter "TLS 1.1"<br>- Erstellen Sie einen neuen DWORD-Eintrag (32Bit) unter "Client" mit dem

Namen "DisabledByDefault" und dem Wert "0".<br>- Erstellen Sie einen neuen Schlüssel namens "TLS 1.2" unter "Protocols"<br>- Erstellen Sie einen neuen Schlüssel mit dem Namen "Client" unter "TLS 1.2"

- Erstellen Sie einen neuen DWORD-Eintrag (32Bit) unter "Client" mit dem<br>Namen "DisabledByDefault" und dem Wert "0".

- Starten Sie den Computer neu und richten Sie Ihr Postfach in Outlook erneut ein.

Benötigen Sie bei der Ausführung der Schritte weitergehende Unterstützung, kontaktieren Sie gerne unseren Support.

[1] https://aka.ms/easyfix51044